### **To Create a Decentralized Journal Voucher (JVD)**

Enter **JVD** in the code field of the **Navigator** window. Press **Enter** or select **OK**.

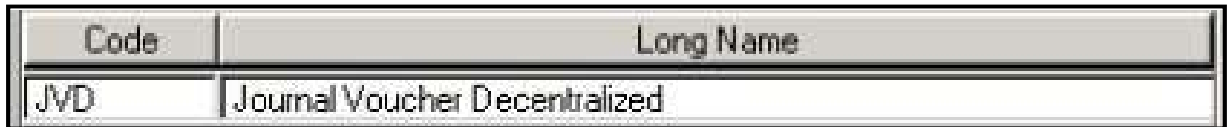

#### **Assigning a Document ID:**

- **Journal Voucher Decentralized** is defaulted in the document type field.
- Enter the **three digit agency number** in the first field next to **Document ID**.
- Select **Automatic Document Numbering;** or enter the document number assigned by the agency; or your agencies prefix combined with automatic document numbering.
- Select **OK**.

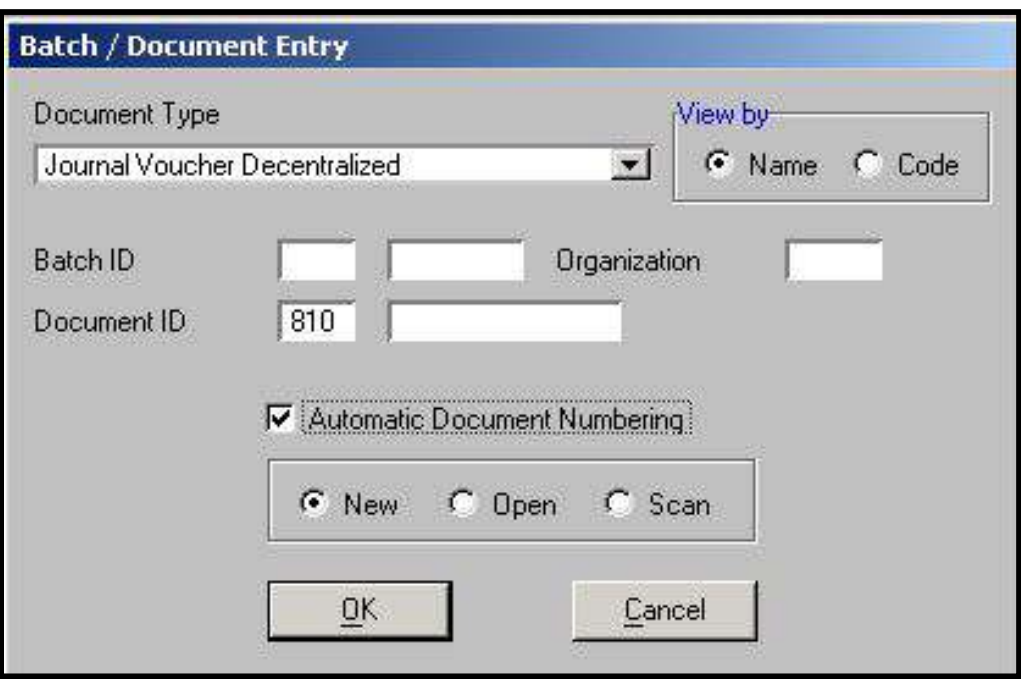

**Don't forget to record your document number on your back-up documentation.** 

#### **JVD Header**

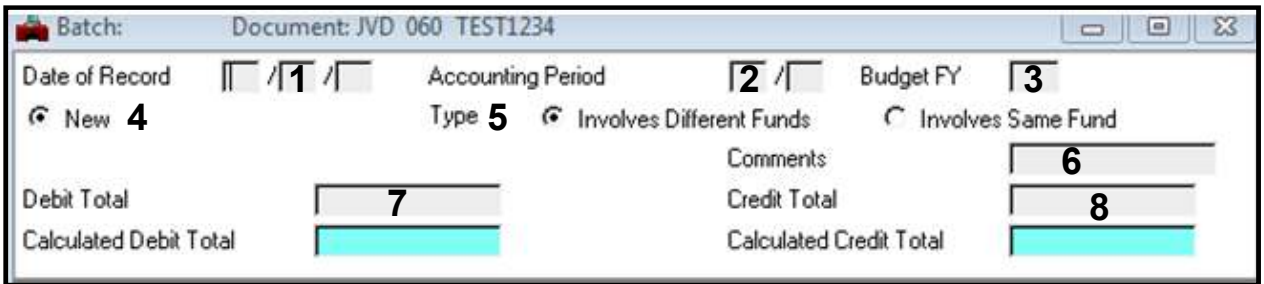

1. **Date of Record** - Enter the current date unless the transaction requires CMIA compliance.

**If the transaction includes a Federal assistance program that requires CMIA compliance the following will apply:** 

- a) To correct a payment voucher, use the **process** date from the payment voucher as the Journal Voucher Date of Record.
- b) To correct a cash receipt, use the **record** date from the cash receipt for the Journal Voucher Date of Record.
- 2. **Accounting Period** Enter the current accounting period if the date of record is in a closed accounting period.
- 3. **Budget Fiscal Year** Enter the fiscal year to which transaction applies.
- 4. **New** Leave marked.
- 5. **Type:** Involves Different/Same Funds Select the appropriate option.
- 6. **Comment***s* Optional. 12 characters maximum.
- 7. **Debit Total** Enter the debit total for transaction.
- 8. **Credit Total** Enter the credit total for transaction.

*Example:*

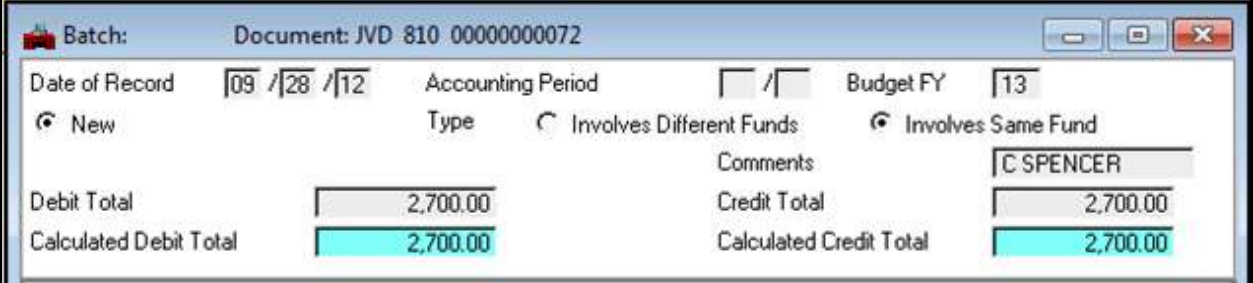

### **JVD Line Details**

Each JVD must have at least two lines, which are viewed one line at a time.

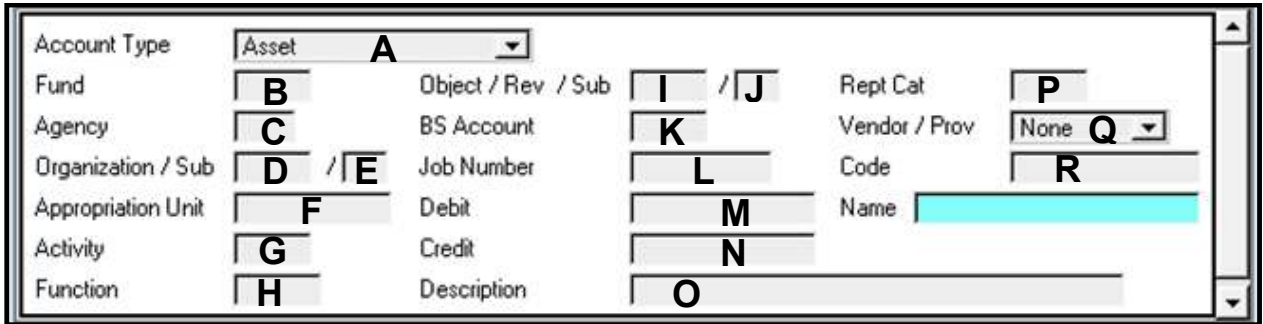

- A. **Account Type** Select the account type (asset, liability, revenue or expense/expenditure) which matches the GL on the line of account coding.
- B. **Fund**–Enter the three-digit fund number.
- C. **Agency**–Enter the three-digit agency number.
- D. **Org**–Enter the four-character organization number.
- E. **Sub-Org**–Enter two-character sub-organization, if applicable.
- F. **Appropriation Unit**–Enter the six-digit appropriation unit. The appropriation unit includes the four-digit budget account and the two-digit category.
- G. **Activity**–Enter the activity code, if applicable.
- H. **Function**–Enter the function code, if applicable.
- I. **Object/Rev**–Enter the four-digit revenue or expenditure GL.
- J. **Sub**–Enter the two-digit sub-object or sub-revenue if applicable.
- K. **BS Account**-Enter the four-digit balance sheet account if applicable.
- L. **Job Number**–Enter the job number, if applicable.
- M. **Debit** Enter the amount for this line of account coding. Document must have at least one debit and one credit line.
- N. **Credit** Enter the amount for this line of account coding. Document must have at least one debit and one credit line.
- O. **Description**–Enter description information. Use this field to enter account numbers. (25 characters maximum)
- P. **Rept Cat**-This field is not currently being used.
- Q. **Vendor/Prov**–Enter a vendor number if applicable. If this line of account coding involves a change to the object code, select **Vendor**.
- R. **Code-**If you selected vendor in the Vendor/Prov field, you need to enter a vendor number in this field.

**Note:** When preparing a journal voucher to correct or change an expenditure general ledger account originally coded on a payment voucher, the vendor number must be entered on both the debit and credit lines of the correcting journal voucher in the vendor **Code** field. This is to ensure that payments to vendors are reported correctly to the IRS on Form 1099.

*Example:*

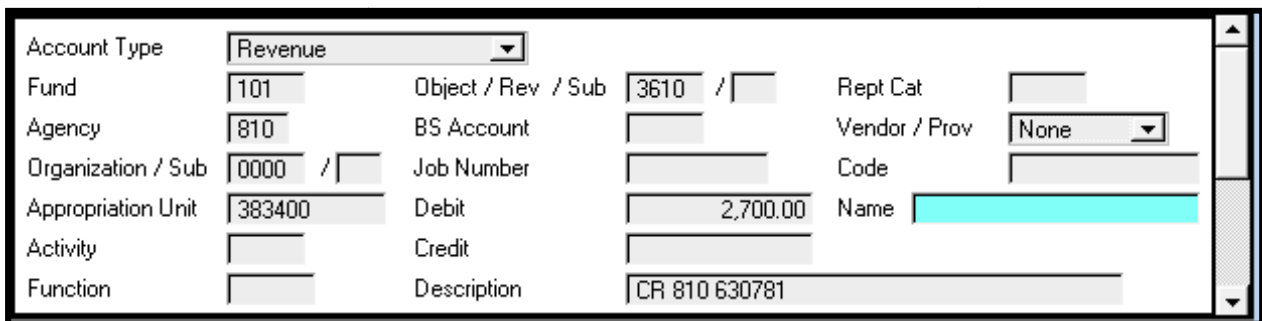

### **Adding additional lines:**

Documents open with one line of account coding. To add additional lines of coding, go<br>to E**dit: Insert Line After** or **Ctrl+F**. to **Edit: Insert Line After** or **Ctrl+F**

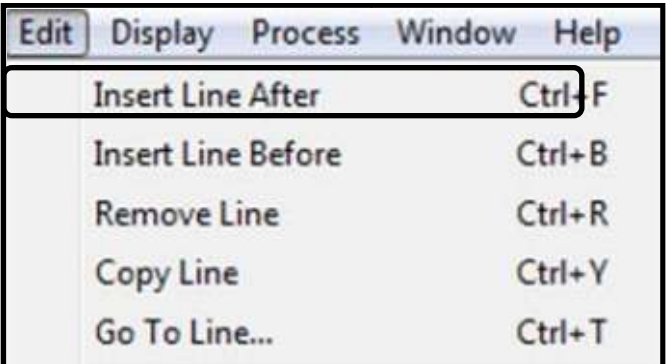

edited, you may also select the **Enter** key on the alphabetic side of your keyboard to insert a blank line.

#### **Line 2**

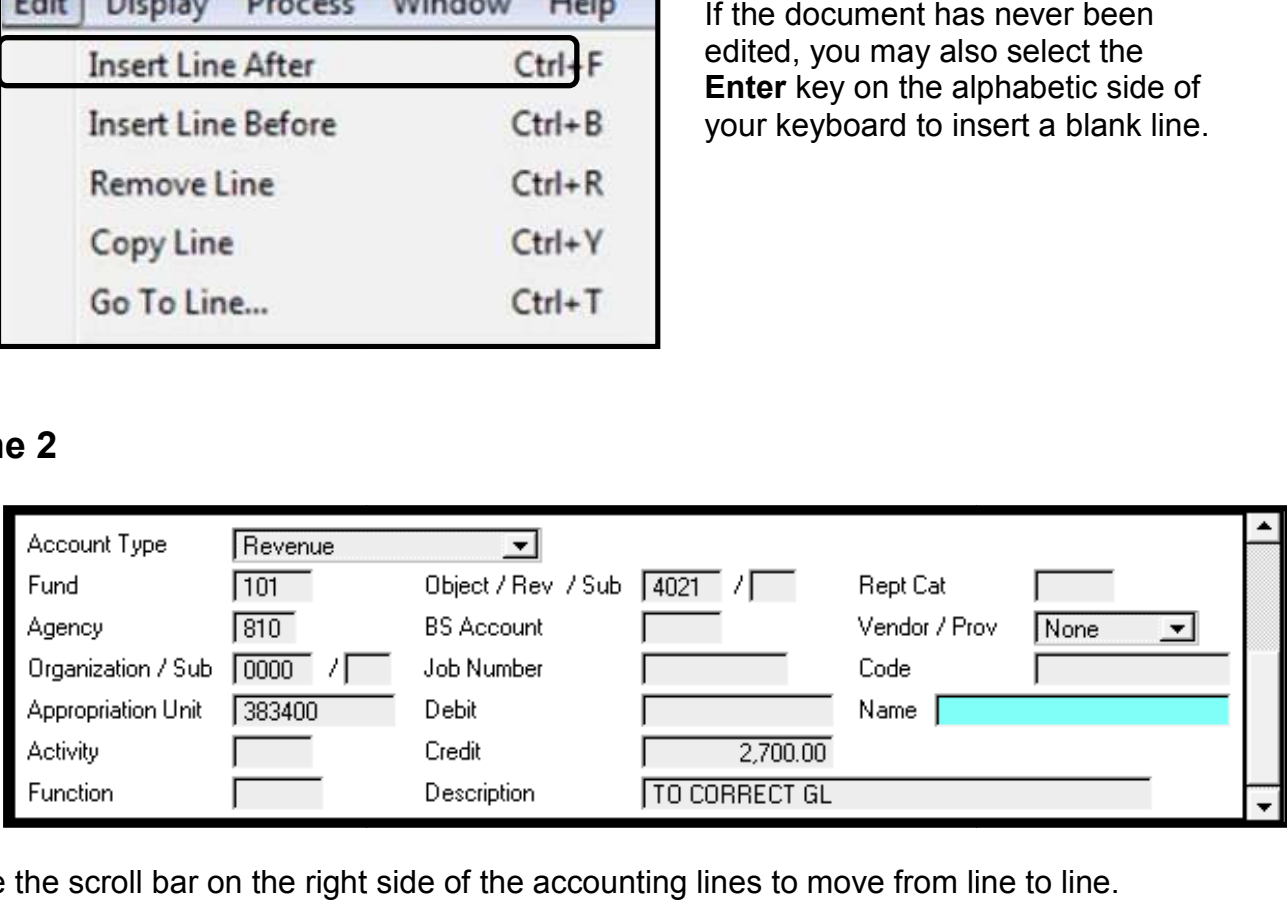

Use the scroll bar on the right side of the accounting lines to move from line to line.

### **Editing the JVD:**

- After entering all lines of account coding,  **Process: Edit,** or **(F7)**.
- Check the status of the document.
- Correct any errors.
- Re-edit until all errors are resolved.
- The document status is **PEND3**.

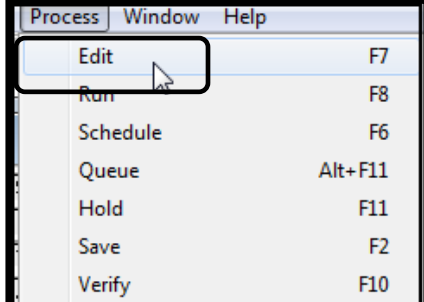

#### **Approvals:**

All Decentralized Journal Vouchers require three levels of approval to process, including **PEND3**, **PEND4** and **PEND5** approvals.

**PEND3 Approval** – initial agency approver **PEND4 Approval** – secondary agency approver **PEND5 Approval** – Final approval-Controller's Office accounting liaison

**To approve the JVD:** 

Select **Process: Approve** or **(F12).**

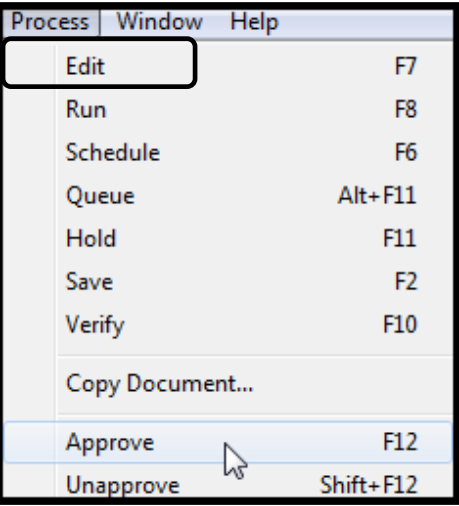

#### **To create another document:**

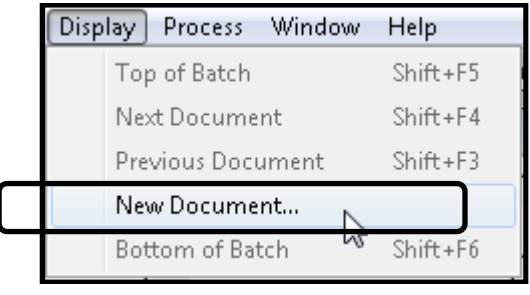

Select **Display: New Document** from your menu bar.

A new **Batch/Document Entry** screen will appear.